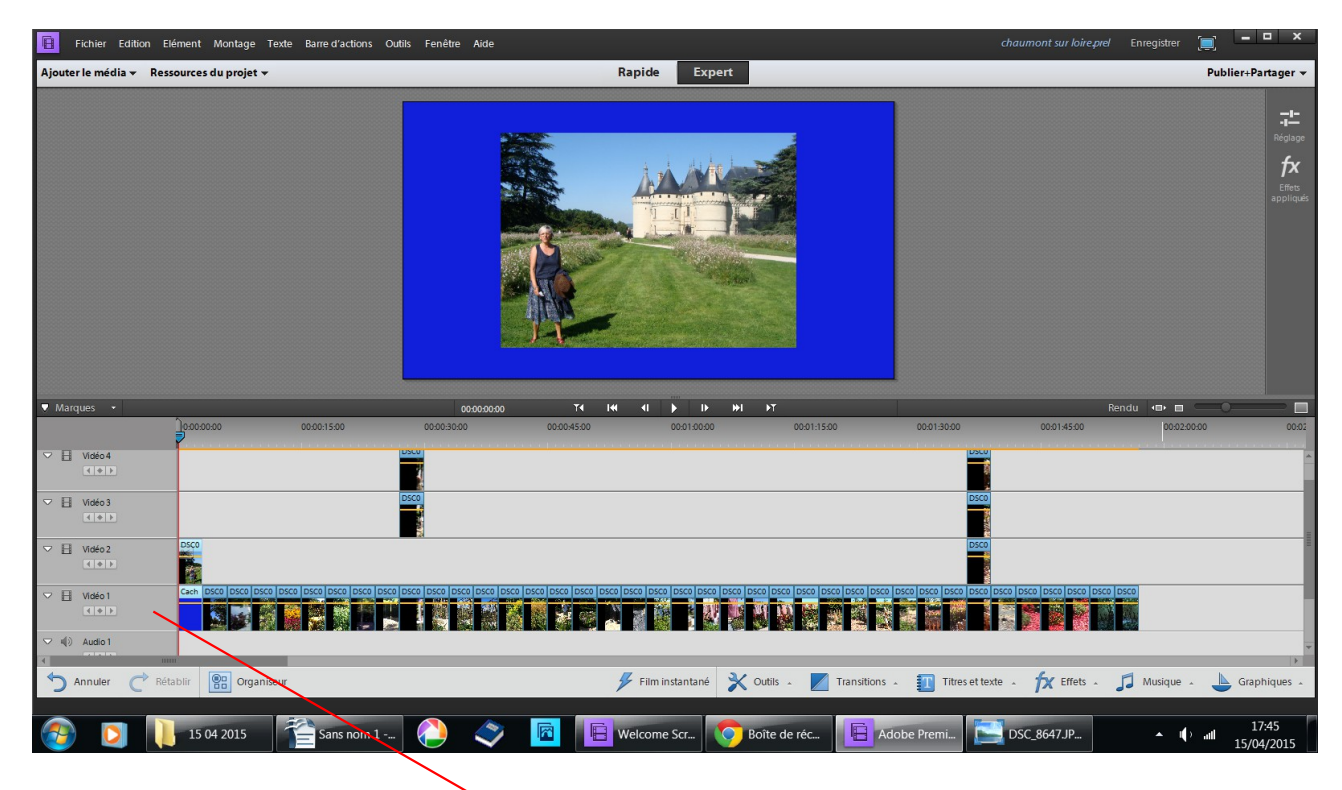

Vous avez posé vos photos sur le ban vidéo 1,

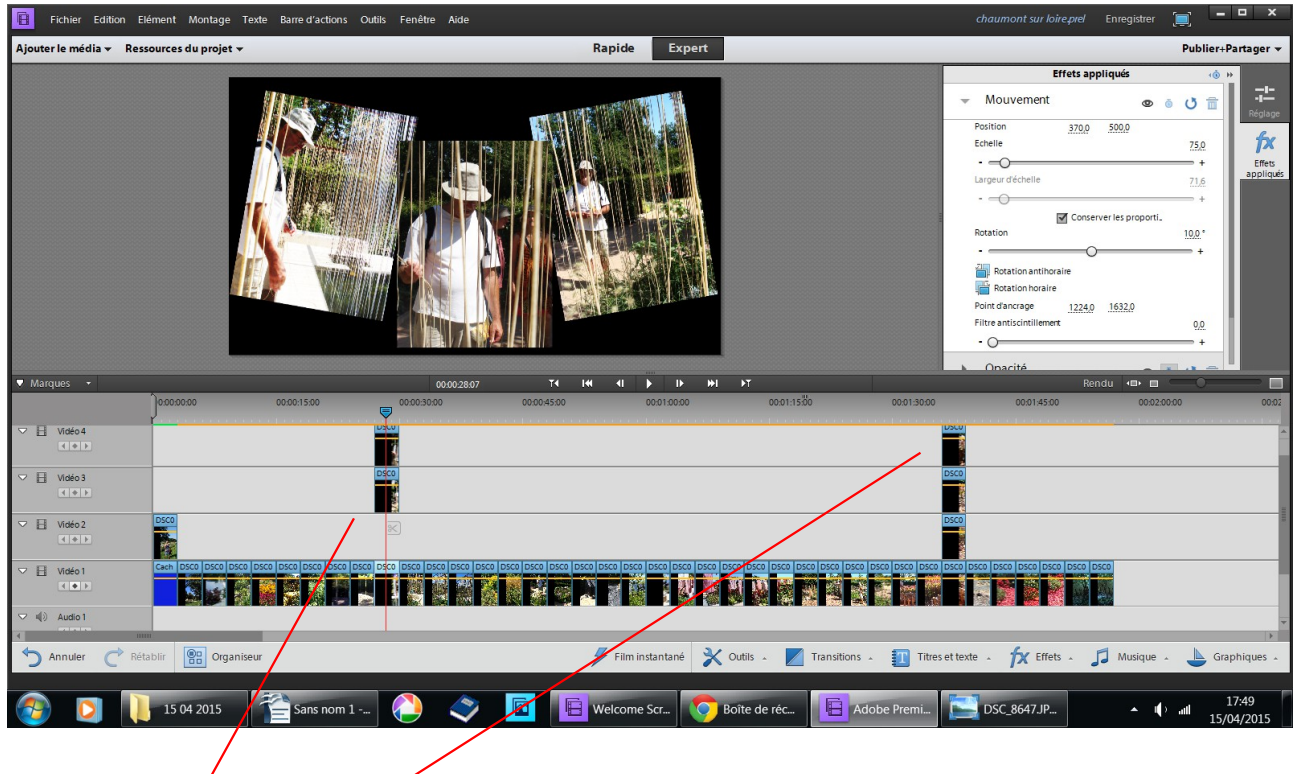

fait des arrangements

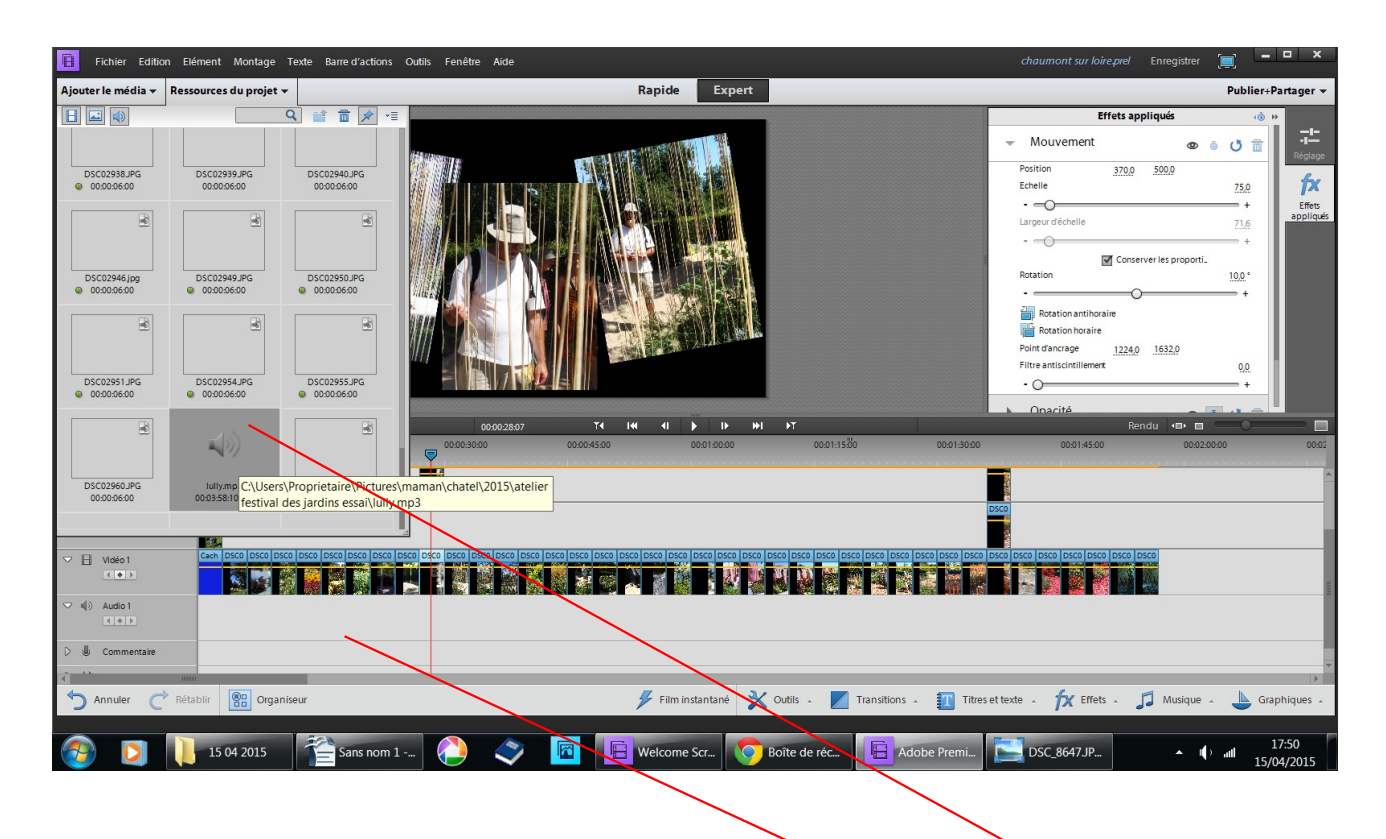

dans votre fichier de départ, vous aviez mis une musique, que vous allez faire glisser dessous les photos piste audio 1

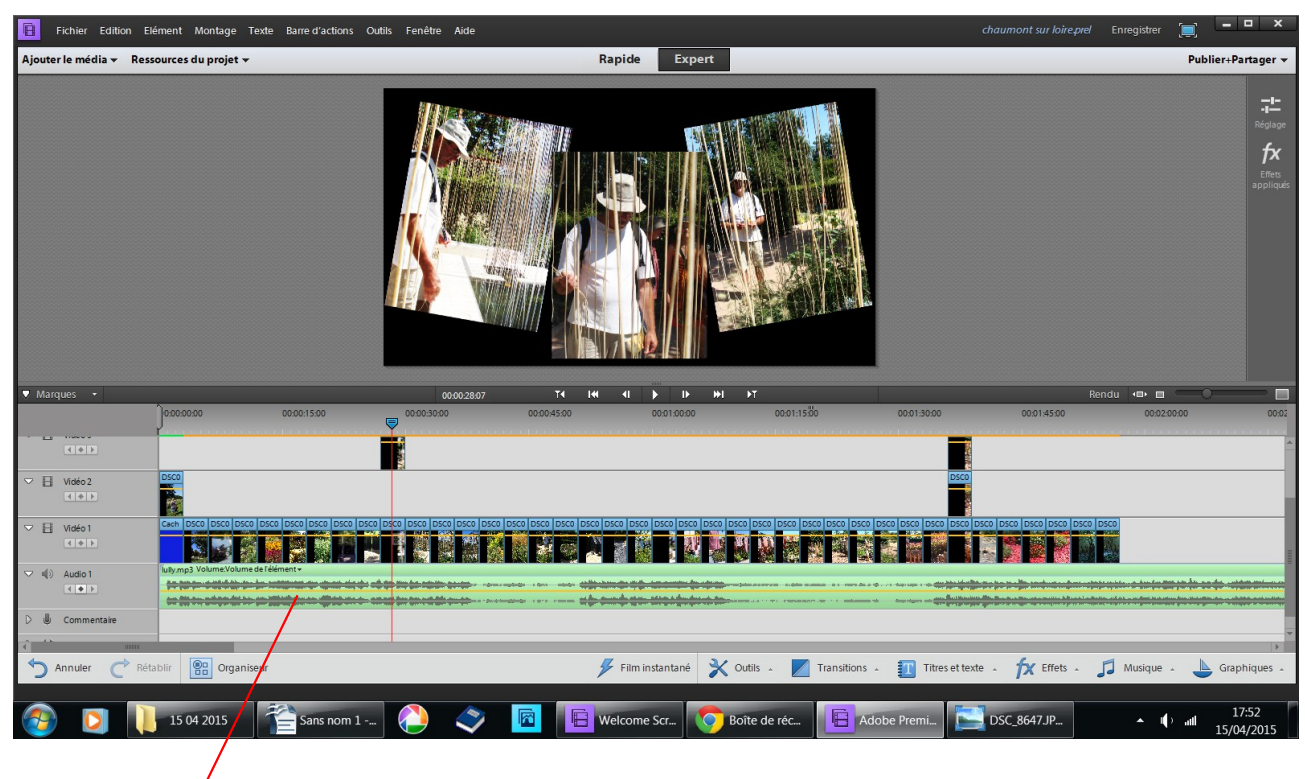

musique

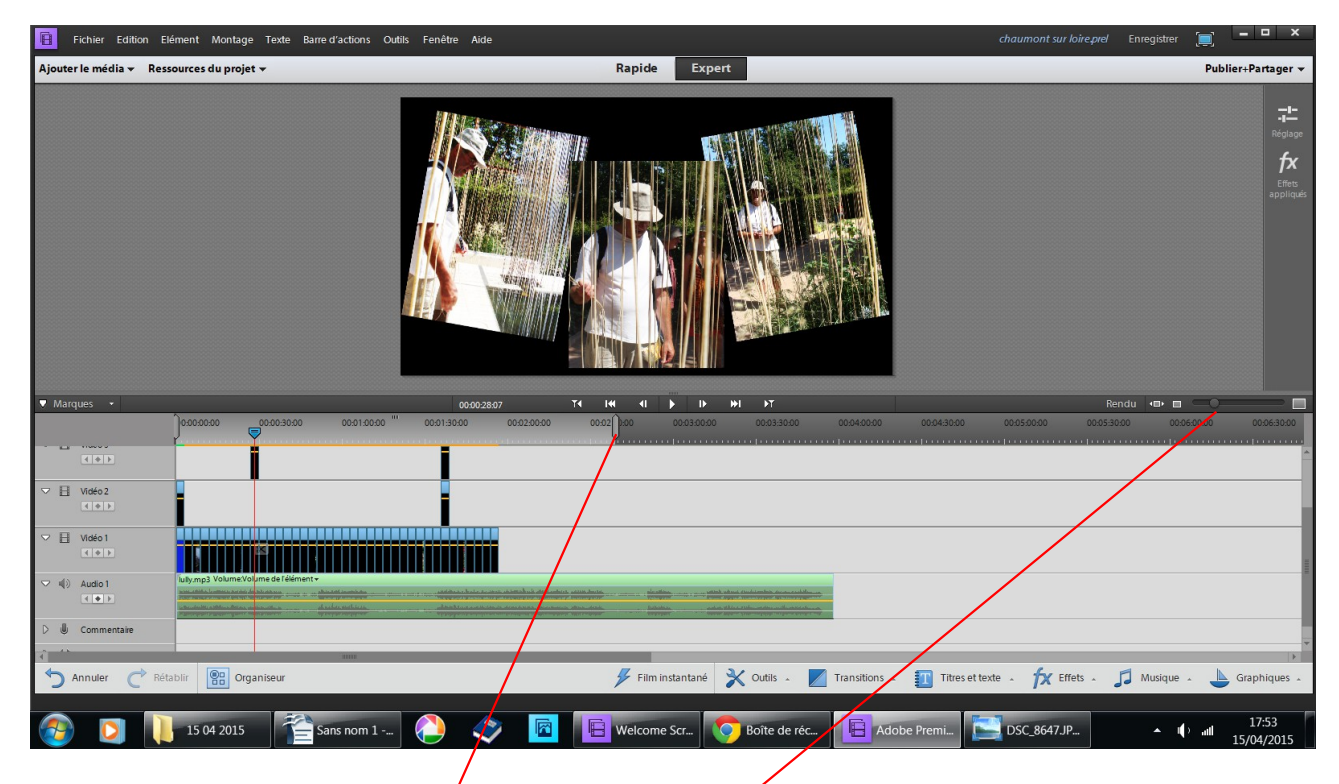

resserrer vos photo ayec le bouton grís de façon à voir tout votre montage

accrochez la poignée du temps

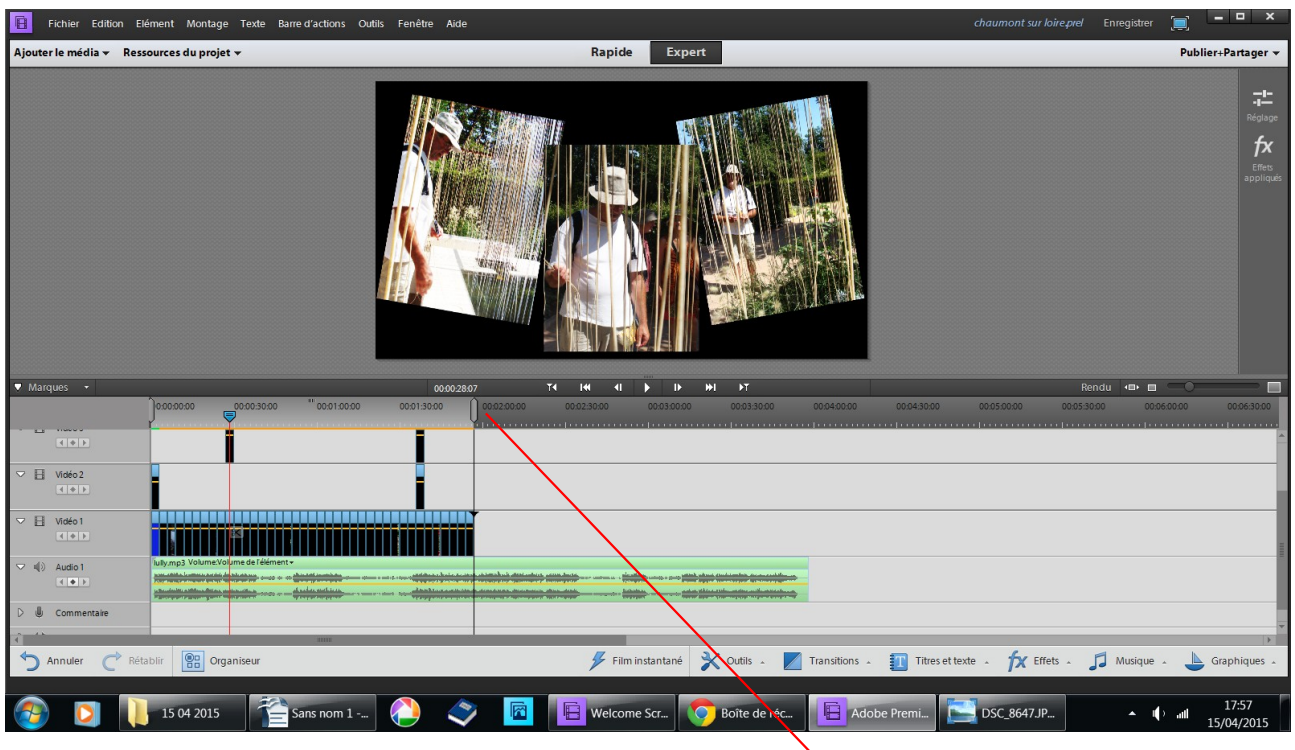

en vous servant du magnétisme mettez la poignée derrière la dernière photo

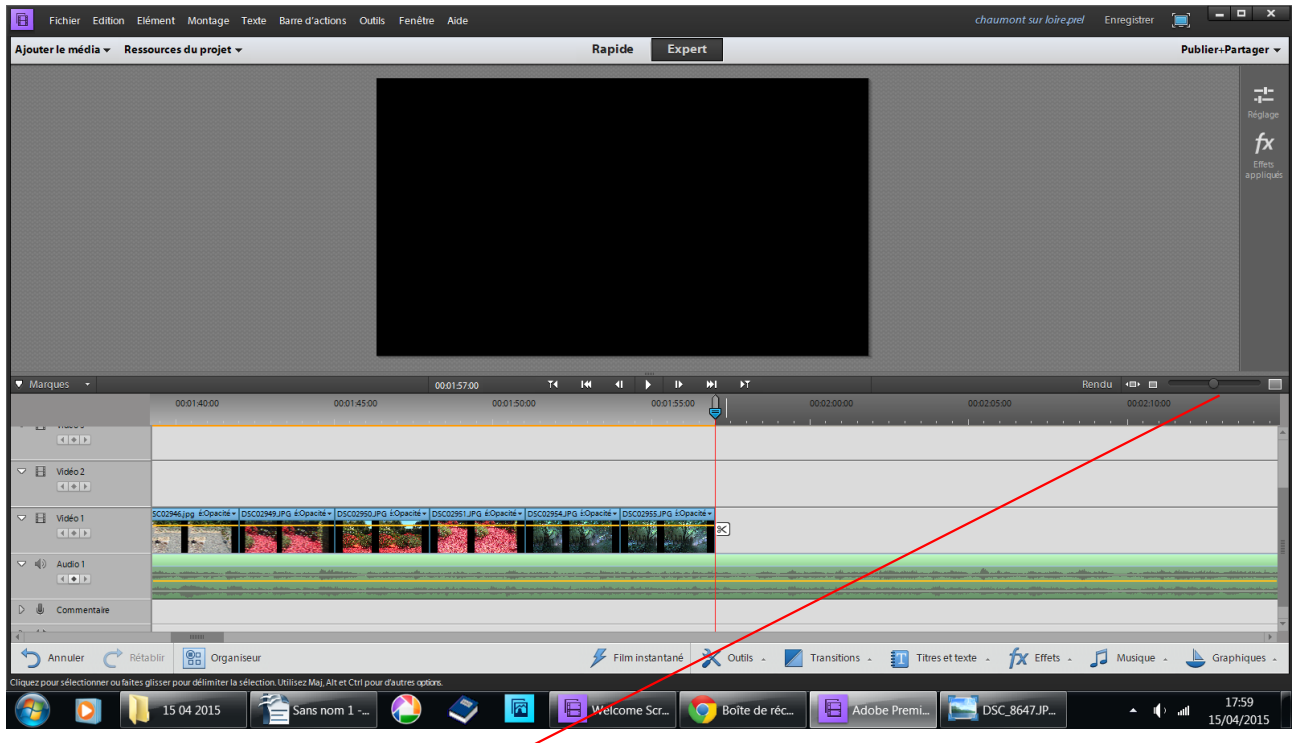

toujours avec le bouton gris élargissez votre banc de montage de façon à vérifier votre position

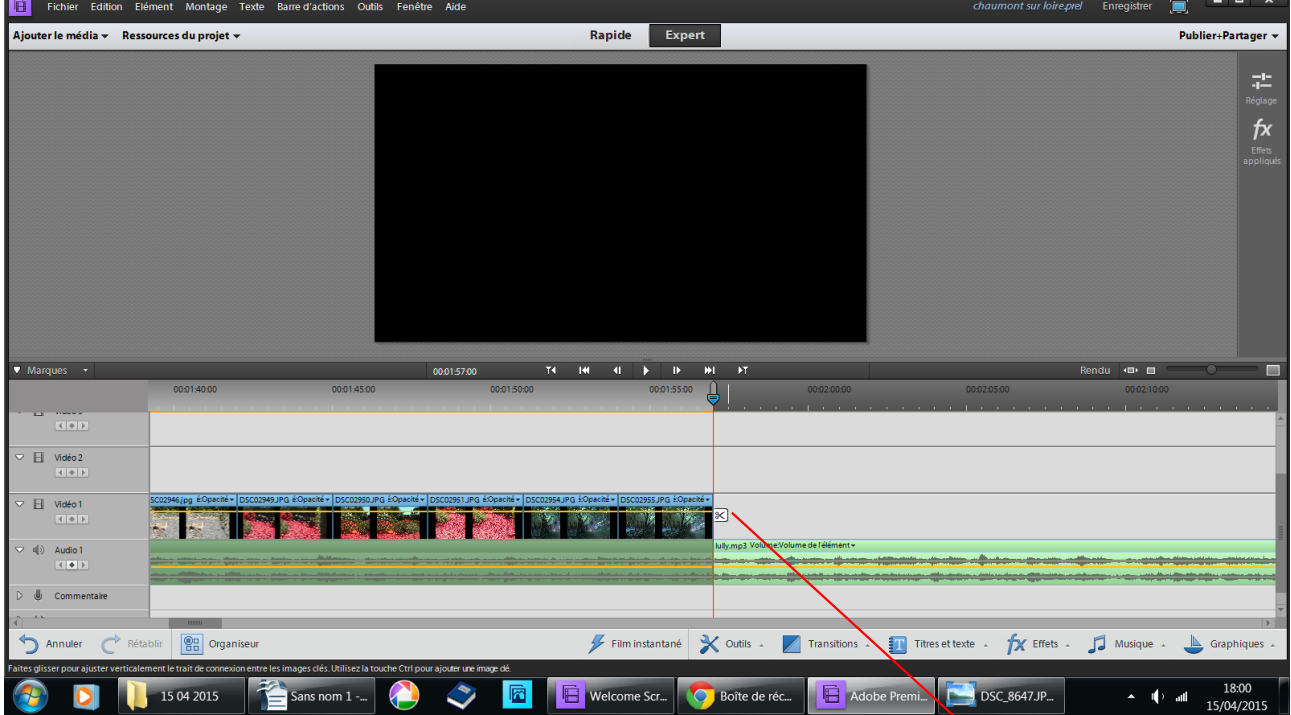

le long de votre curseur, cliquez sur la paire de ciseaux pour couper la musique qui dépasse vos photos

cliquez sur publiez partager un petit tableau s'ouvre cliquez sur ordinateur $\overline{\phantom{a}}$ 

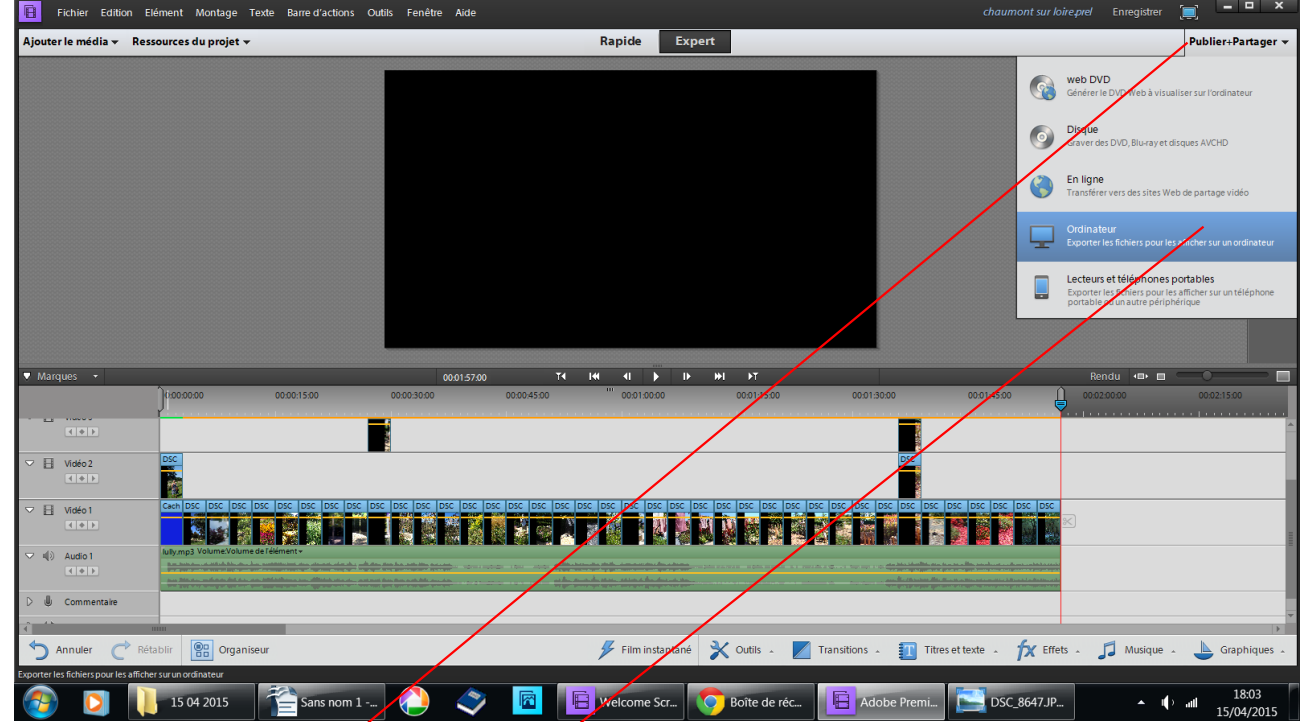

## cliquez sur la partie à retirer elle devient plus claire **Supprimer**

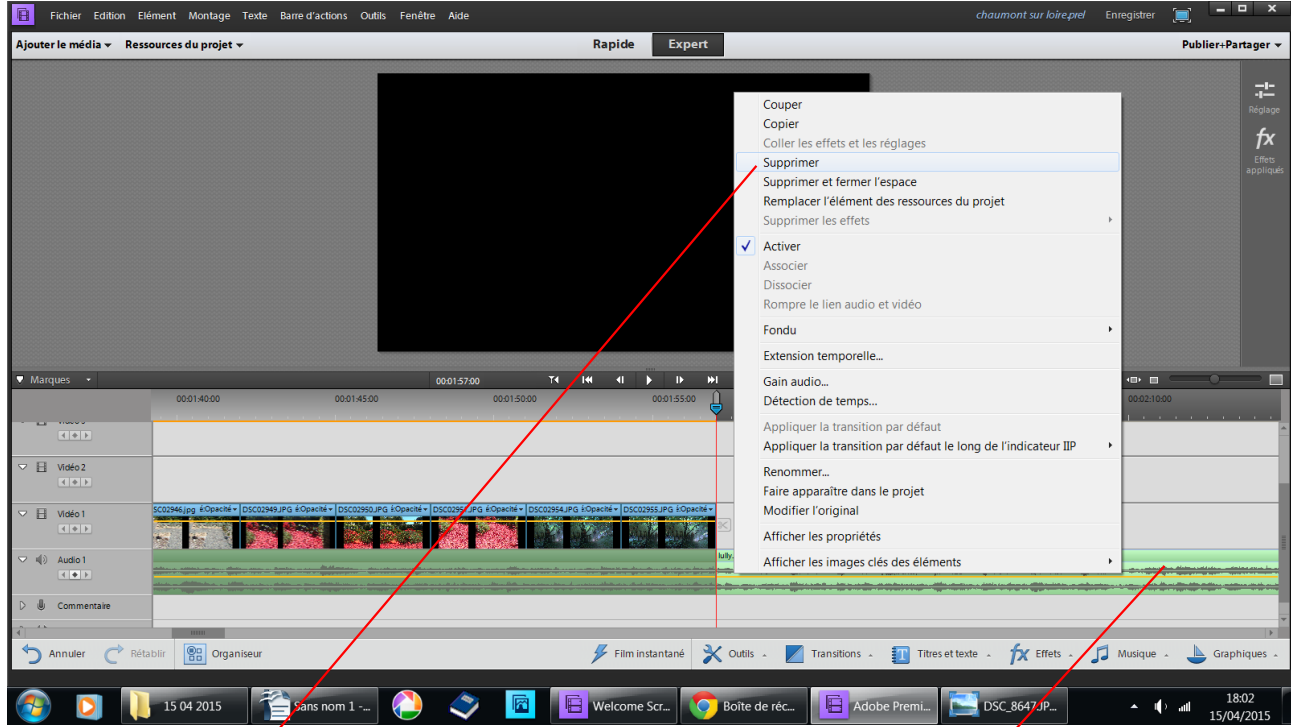

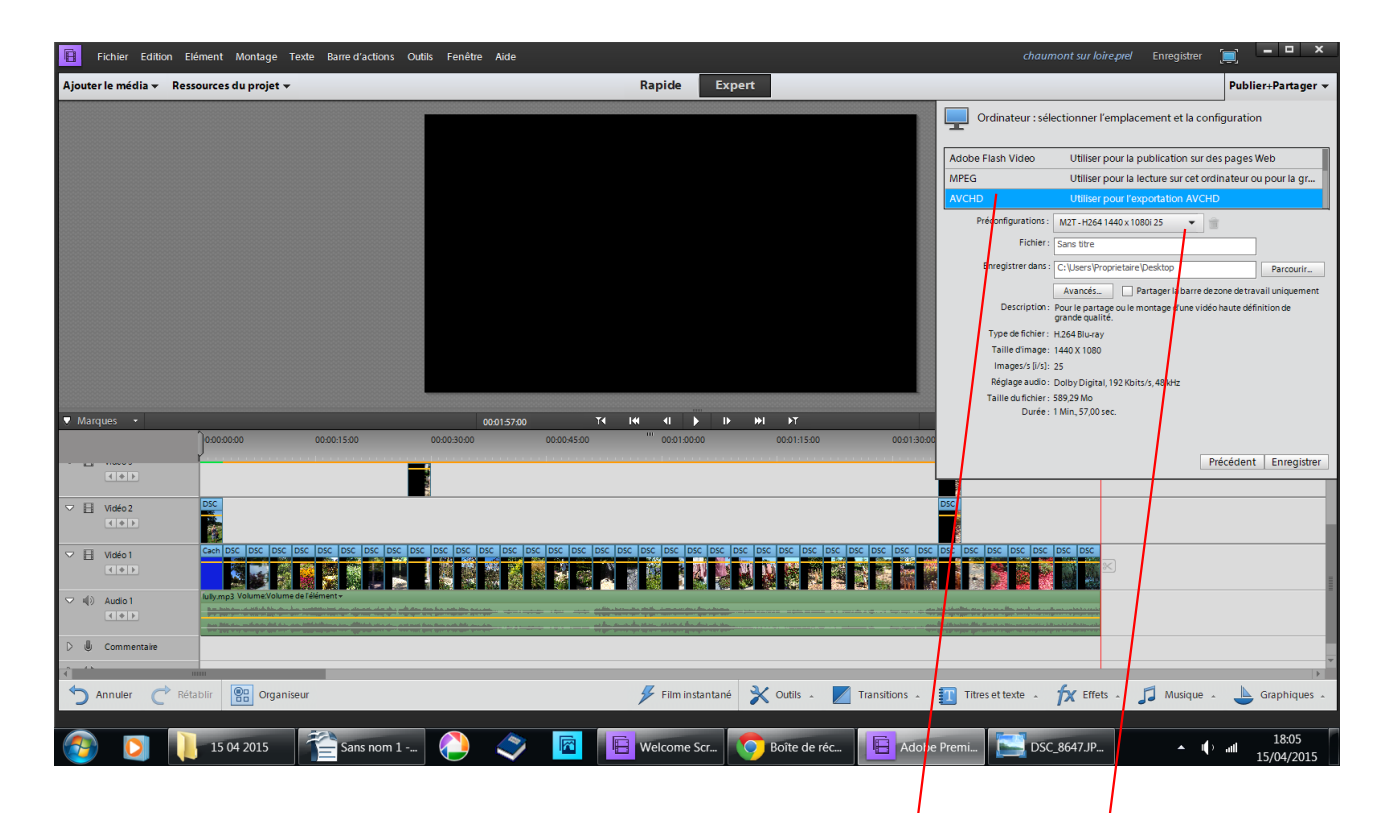

un autre tableau s'ouvre choisissez AVCHD puis cliquez sur le petit triangle noire de pré configuration

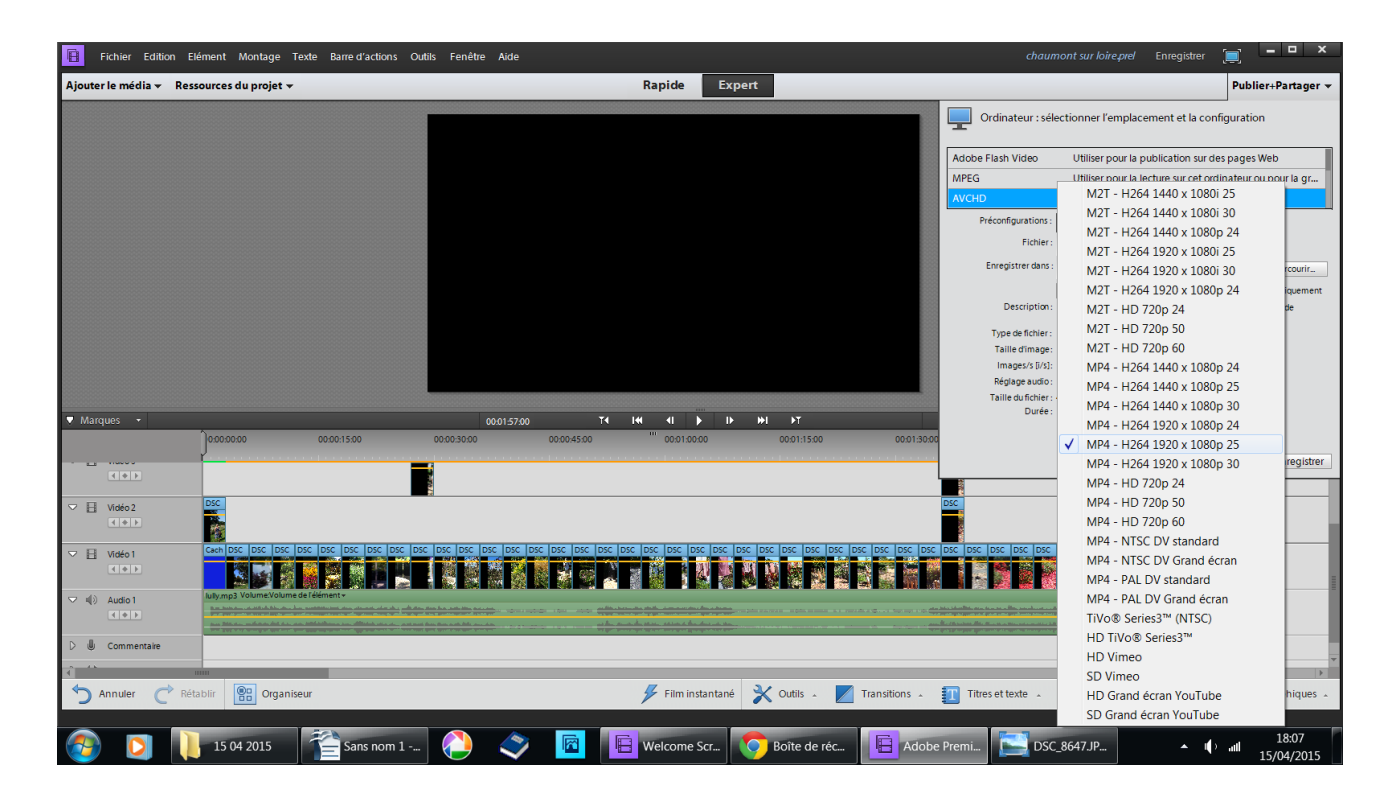

un autre tableau s'ouvre choisissez MP4-H264 1920 x 1080p25

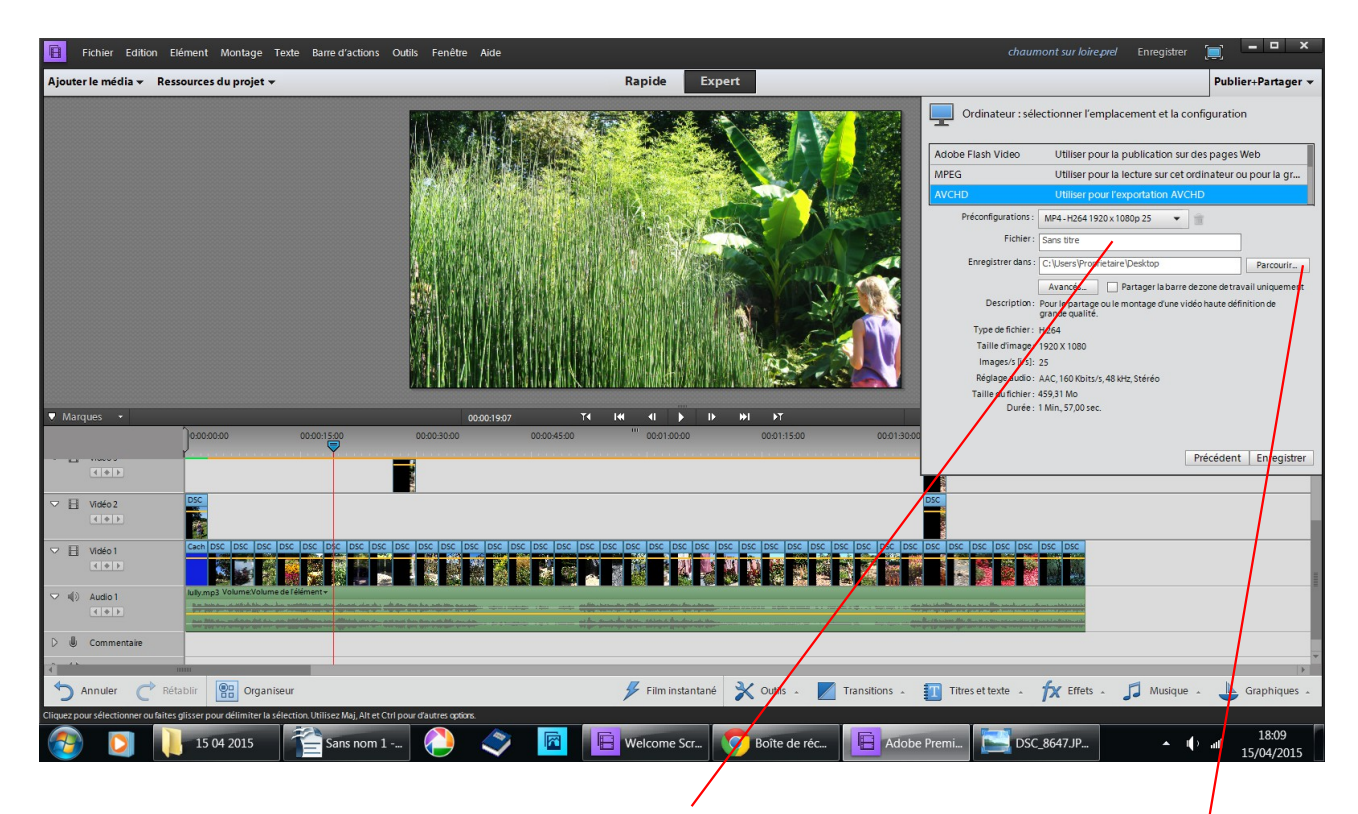

donnez un nom à votre future vidéo

si vous voulez la mettre dans votre fichier de base faite parcourir et allez chercher l'emplacement que vous désirez si vous gardez : C:\Users\Propriétaire\Desktop

votre fichier ira sur le bureau desktop veut dire bureau

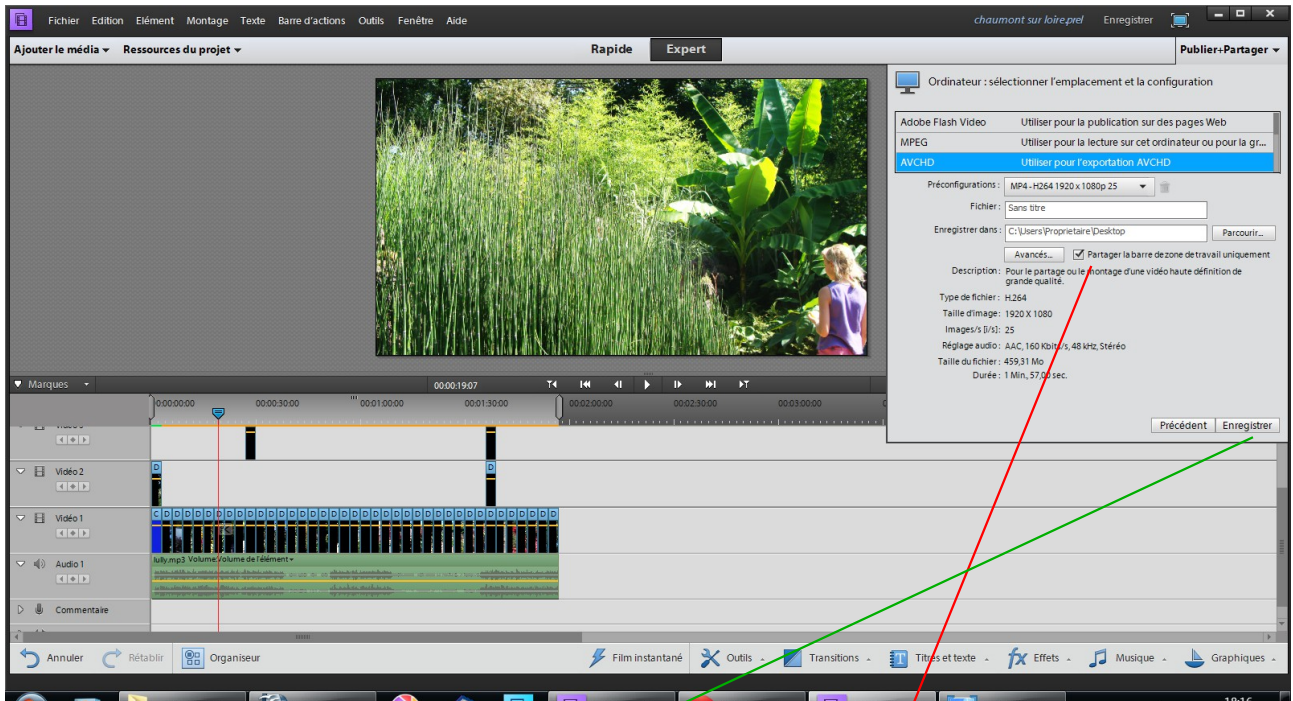

ensuite cochez partagez la barre de zone de travail uniquement lancez l'enregistrement

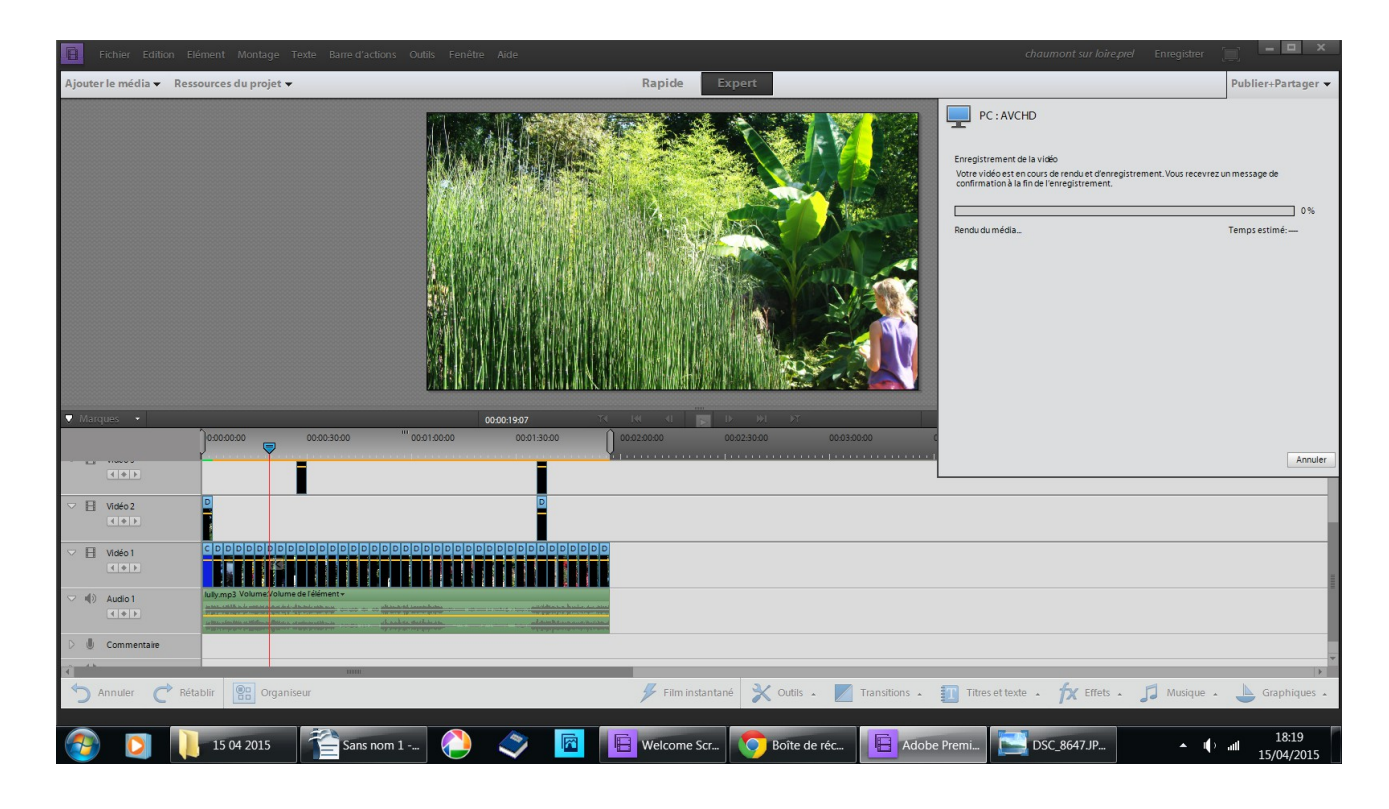

quand l'enregistrement sera terminé vous serez averti

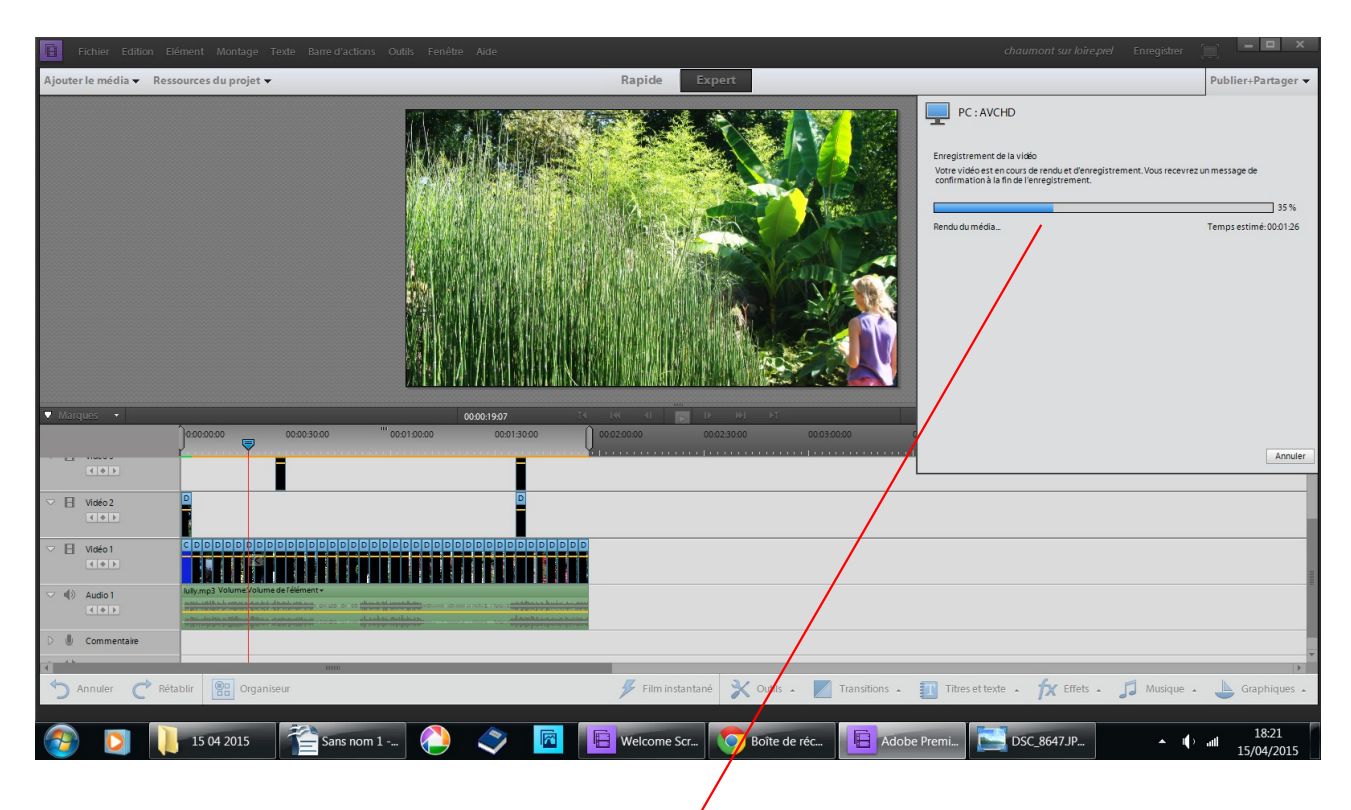

la barre bleue vous indique la progression

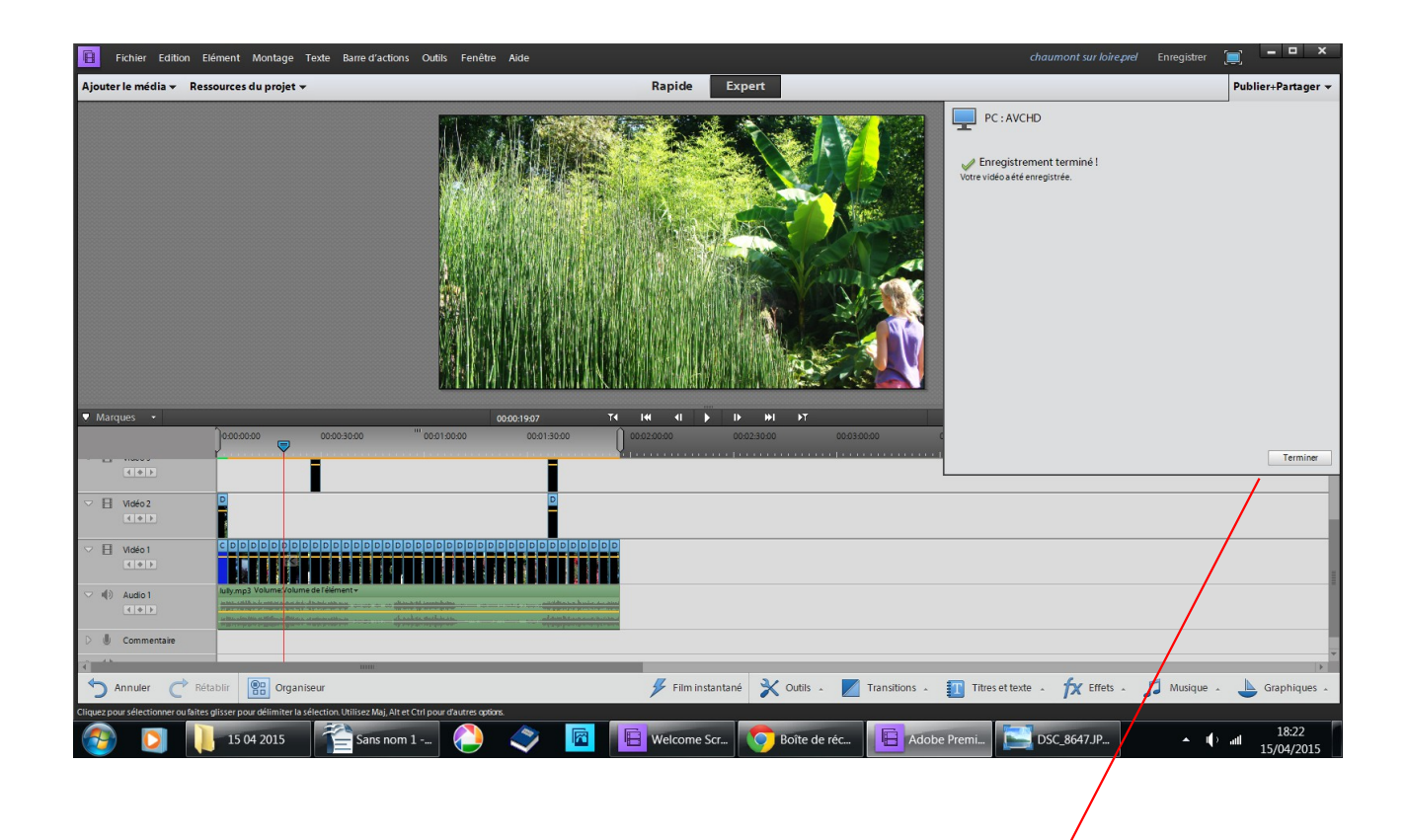

voilà votre première vidéo est faite cliquez sur terminer puis sur le banc de montage les tableaux se ferment vous pouvez commencer une 2ème vidéo